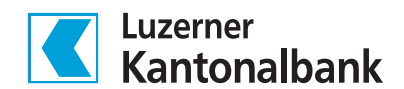

## **Schritt-für-Schritt-Anleitung**

# Neues Gerät für das Login einrichten

### 1. Ins E-Banking einloggen

Loggen Sie sich wie gewohnt am Computer ins LUKB E-Banking ein.

## 2. Sicherheitseinstellung öffnen

Klicken Sie auf das Personen-Icon in der oberen Leiste und wählen Sie «Sicherheitsoptionen verwalten»

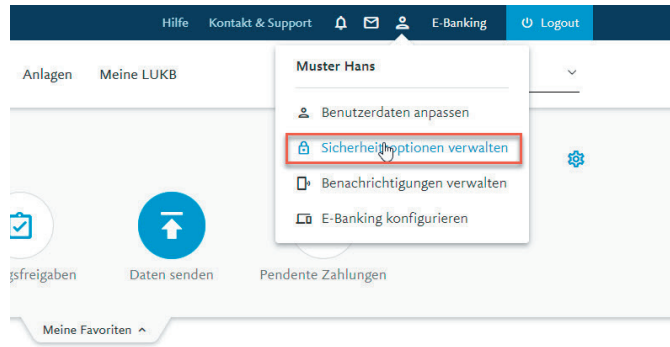

## 3. Geräteverwaltung aufrufen

Klicken Sie im Untermenü «Geräte» auf den Link «Verwalten»

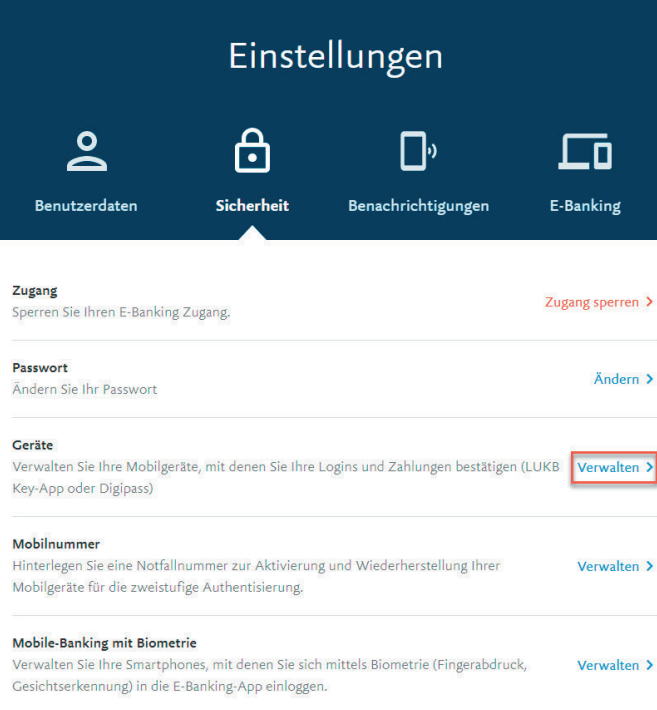

4. Weiteres Gerät aktivieren Klicken Sie auf den Button «Weiteres Gerät aktivieren», um den Prozess zu starten.

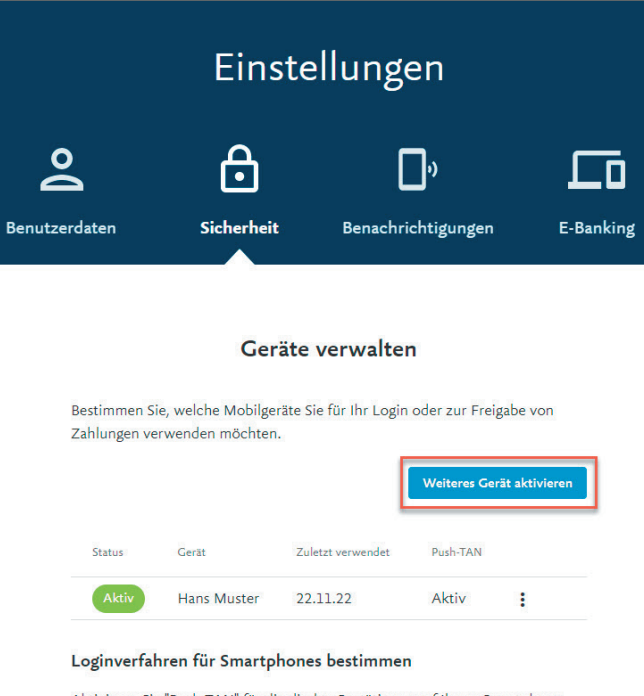

Aktivieren Sie "Push-TAN" für die direkte Bestätigung auf Ihrem Smartphone. Stellen Sie in den Einstellungen Ihres Smartphones sicher, dass die LUKB Key-App Mitteilungen empfangen darf.

Deaktivieren Sie "Push-TAN", um jeweils ein Mosaik zu scannen und einen Sicherheitscode einzugeben.

## 5. Aktivierungsbrief bestellen

Aus Sicherheitsgründen benötigen Sie für jedes zusätzliche Gerät einen separaten Aktivierungsbrief. Die Registrierung mittels eines zuvor verwendeten Briefs ist nicht möglich. Ein Brief ist 90 Tage gültig.

- Falls Sie noch keinen Brief bestellt haben, klicken Sie auf den Knopf «Neuen Brief bestellen».
- Falls Sie Ihren bestellten Brief bereits erhalten haben, fahren Sie mit Schritt 6 fort.

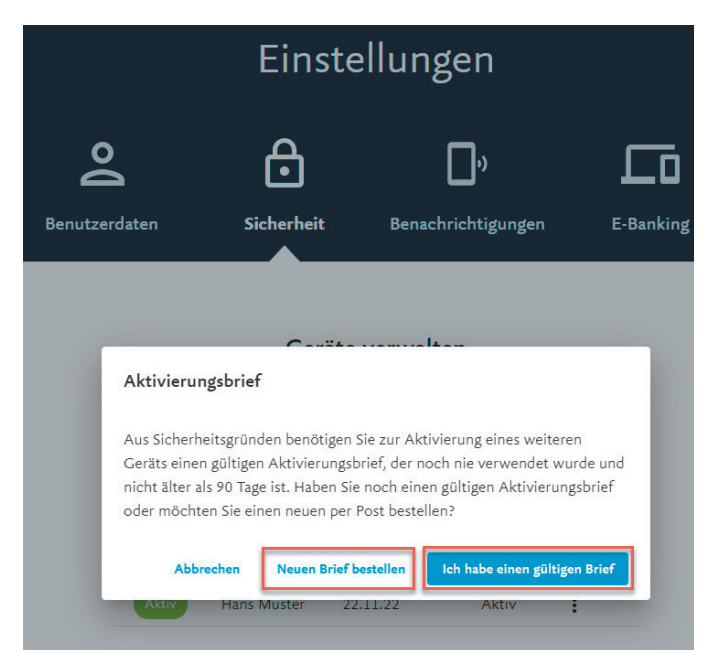

Scannen Sie das Mosaik auf dem Bildschirm mit dem Mobilgerät, das Sie bisher für das Login verwendet haben.

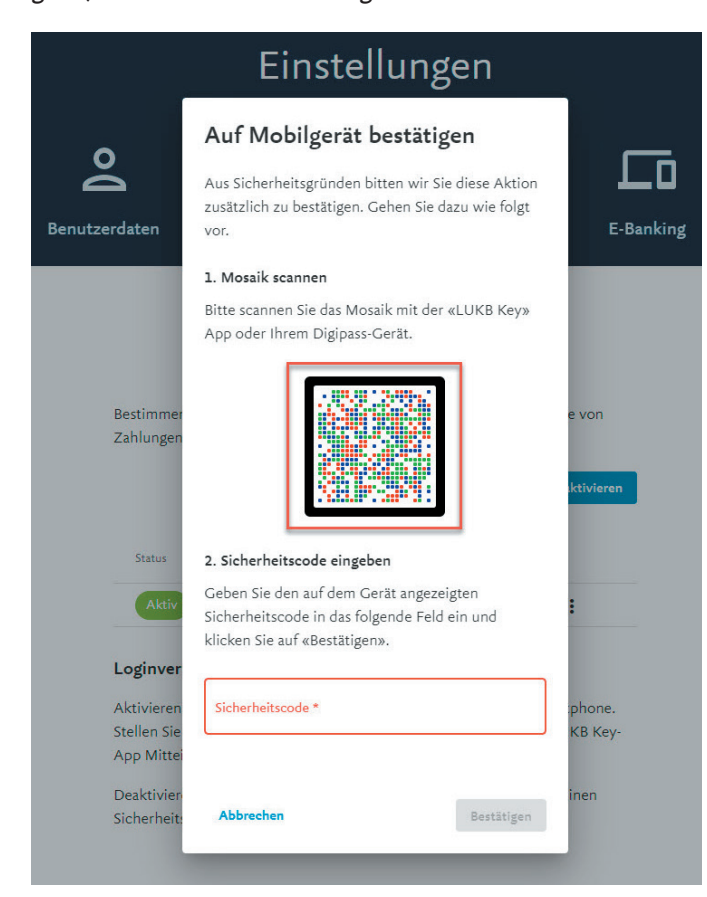

Auf Ihrem Mobilgerät erscheint nun ein Code. Geben Sie diesen am Computer in das Feld «Sicherheitscode» ein.

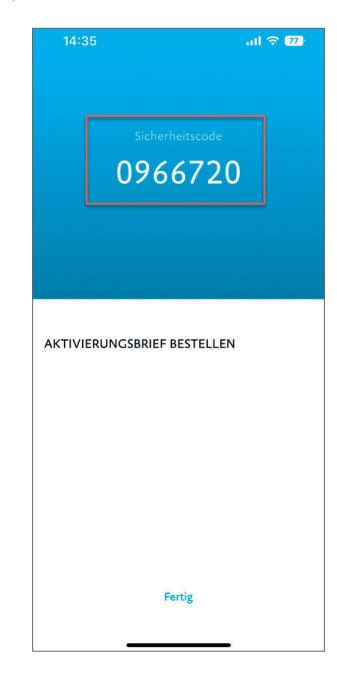

Es wird nun automatisch ein Brief ausgelöst, den Sie in den nächsten Tagen per Post erhalten.

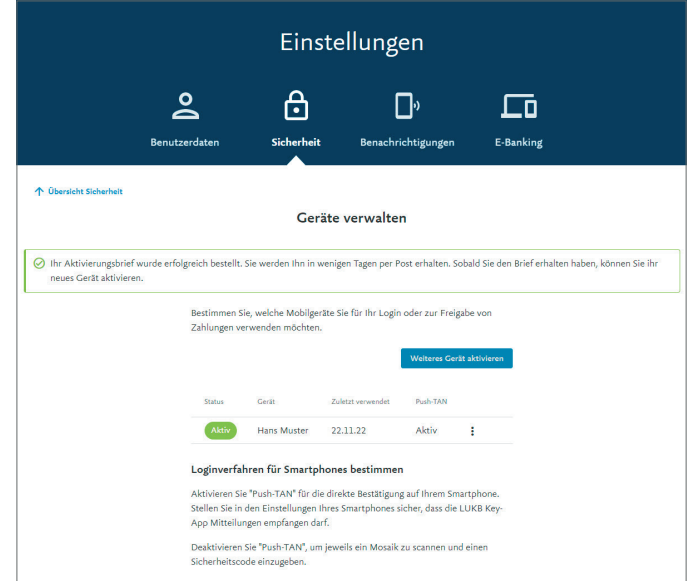

Wichtig: Geben Sie diesen Brief unter keinen Umständen an Dritte weiter (weder physisch noch als Foto). Auch die LUKB wird Sie nie um die Weitergabe des Briefs bitten.

## Fahren Sie hier fort, wenn Sie den Aktivierungsbrief erhalten haben.

6. Hinzufügen eines zusätzlichen Geräts mit einem gültigen Aktivierungsbrief fortsetzen

Wenn Sie den Brief per Post erhalten haben, können Sie den Prozess für das Hinzufügen eines zusätzlichen Gerätes fortführen. Führen Sie die Schritte 1-5 aus und klicken Sie nun auf den Button «Ich habe einen gültigen Brief».

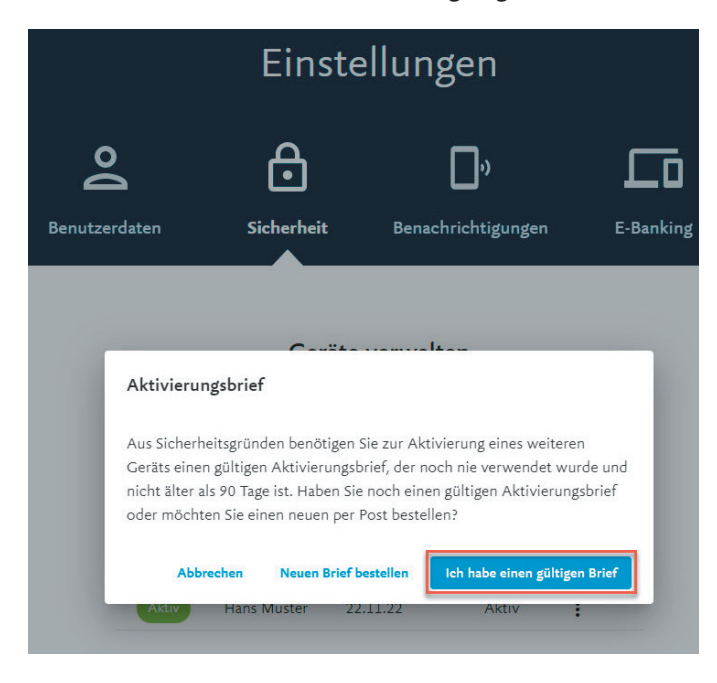

## 7. Aktivierungsbrief scannen

Scannen Sie das Mosaik auf Ihrem Aktivierungsbrief mit der LUKB Key-App auf dem Mobilgerät, das Sie zusätzlich hinzufügen möchten. Nach dem Scannen erscheint ein 11-stelliger Aktivierungscode auf dem hinzuzufügenden Mobilgerät.

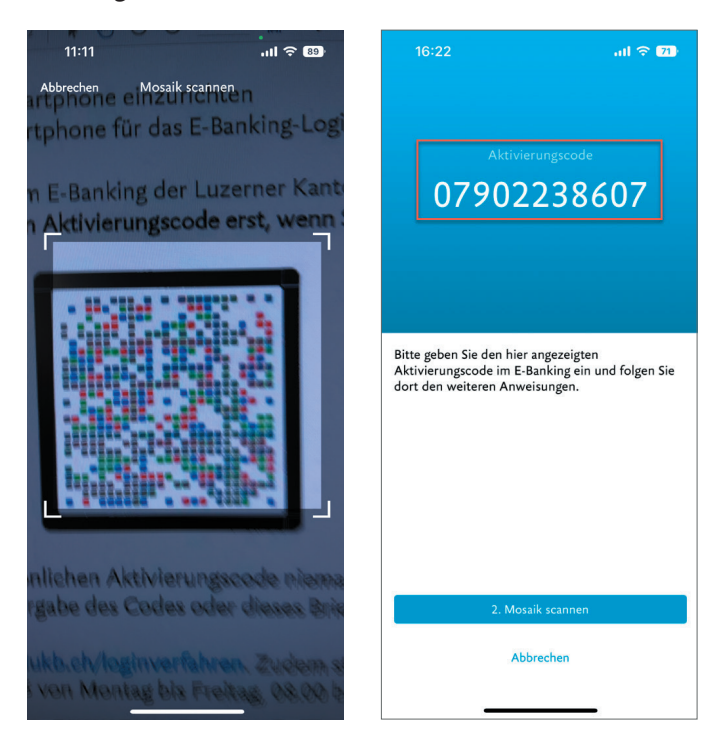

Geben Sie den 11-stelligen Aktivierungscode nun im vorgesehenen Feld im E-Banking am Computer ein.

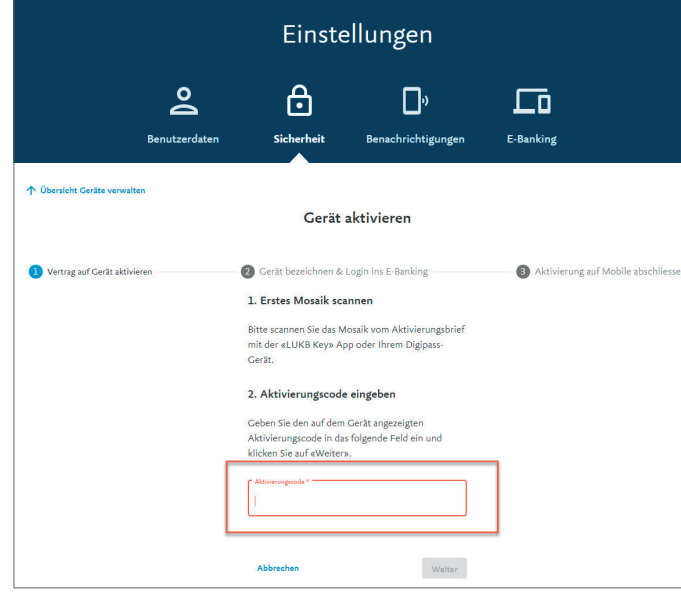

#### 8. Gerät bezeichnen

Sie können nun Ihr zusätzliches Mobilgerät bezeichnen, indem Sie dem Gerät einen Namen geben.

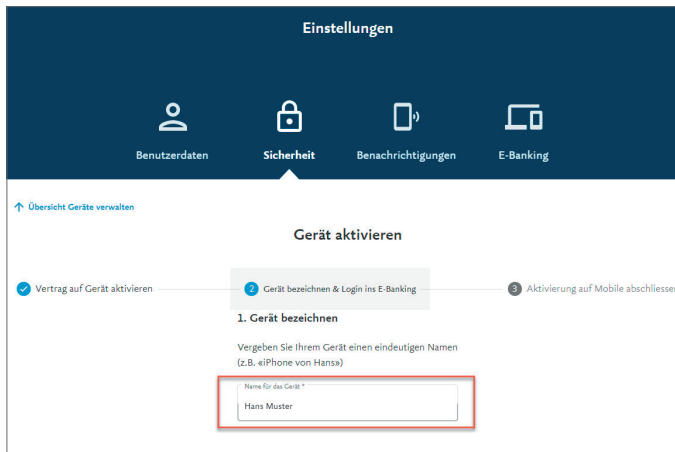

## 9. Zweites Mosaik vom Bildschirm scannen

Scannen Sie nun im 2. Schritt mit dem zusätzlichen Mobilgerät das Mosaik am Computerbildschirm. Ein 7-stelliger Sicherheitscode erscheint auf Ihrem Mobilgerät.

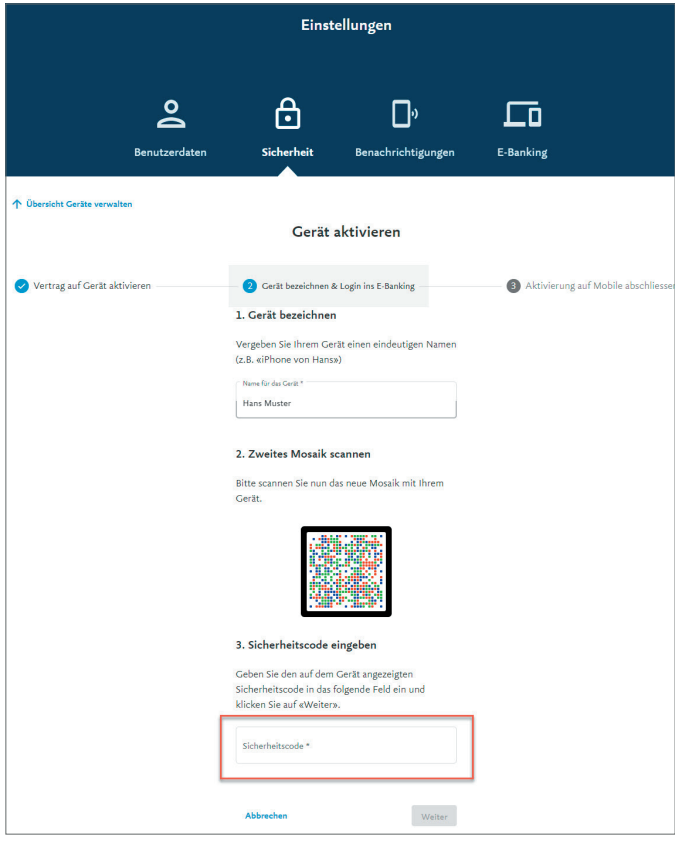

Geben Sie diesen 7-stelligen Sicherheitscode in das Feld «Sicherheitscode» am Computer ein und klicken Sie am Computer auf den Knopf «Weiter».

Klicken Sie anschliessend am Mobilgerät auf den Button «Ja und Aktivierung abschliessen» um den Prozess abzuschliessen.

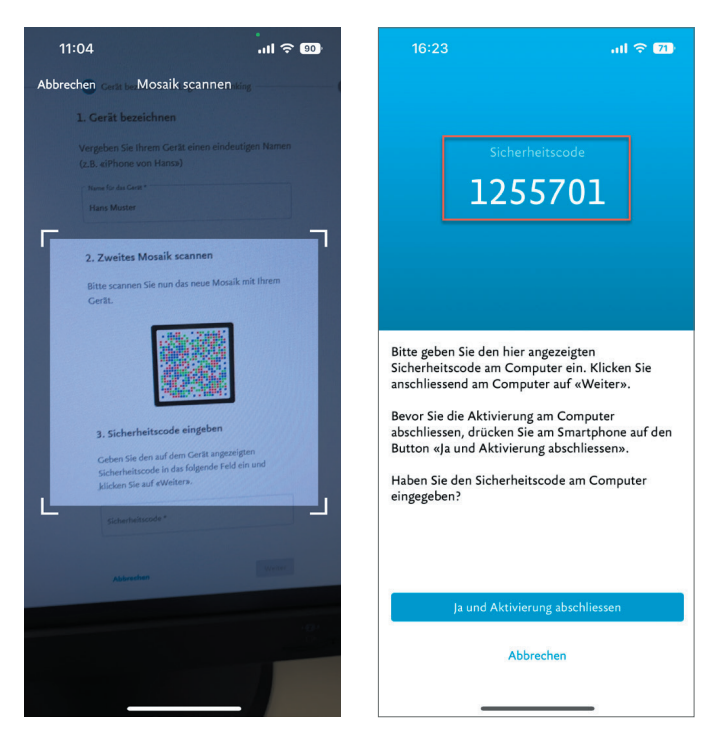

## 10. Gerät erfolgreich hinzugefügt

Sie haben nun das Mobilgerät erfolgreich hinzugefügt und können es für zukünftige Logins und Zahlungssignierungen verwenden.

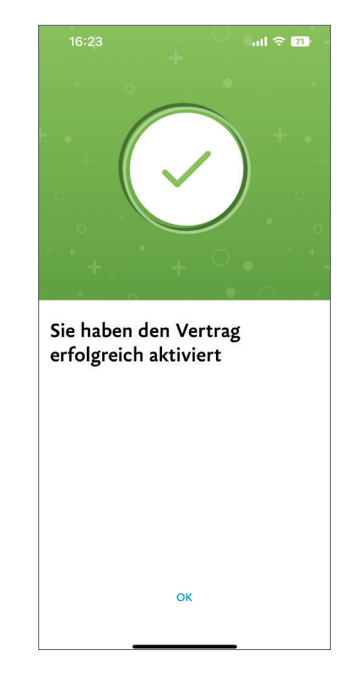

Hinweis: Sie können maximal drei Geräte registrieren.

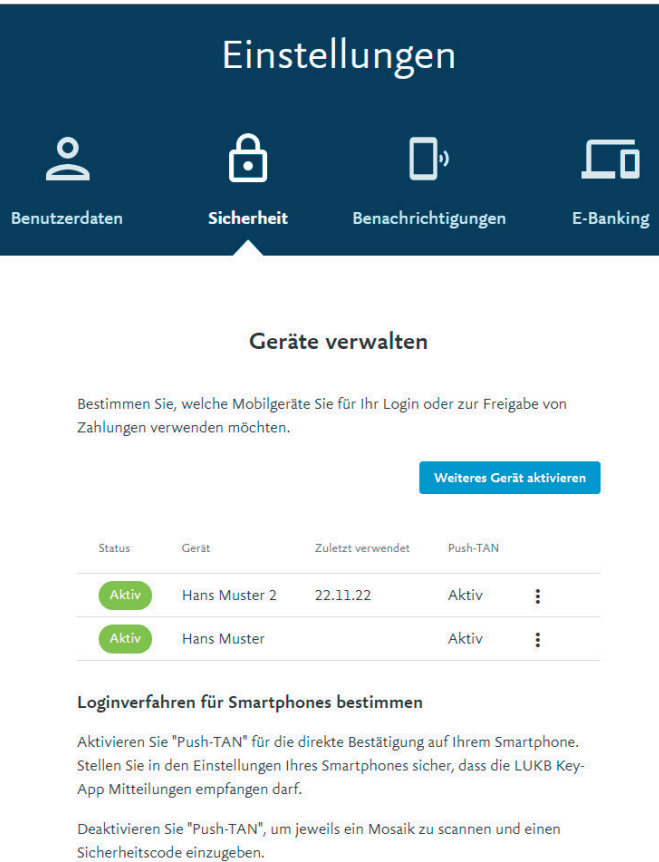

Nach dem erfolgreichen Hinzufügen sind beide Geräte unter «Geräte verwalten» aufgeführt.